# **Sharing your child's learning with**

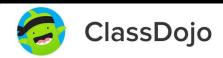

### **INFORMATION**

ClassDojo Portfolios is a 100% free, digital child portfolio that allows children to share their learning with their teacher and their family! Children can upload work to their Portfolio, and families can see their child's posts whenever they login to ClassDojo. To see your child's work, simply log into your ClassDojo parent account and tap the Stories feed to see your child's posts. You can "like" a post and leave a comment, and both your child and their teacher will be able to see your feedback!

### **HOW TO USE**

Class teachers will be using ClassDojo Portfolios to send out the home learning sheets. These sheets will require children to respond and submit their learning.

1. In order to view the home learning activities you will first of all need to be logged into your child's account on ClassDojo.

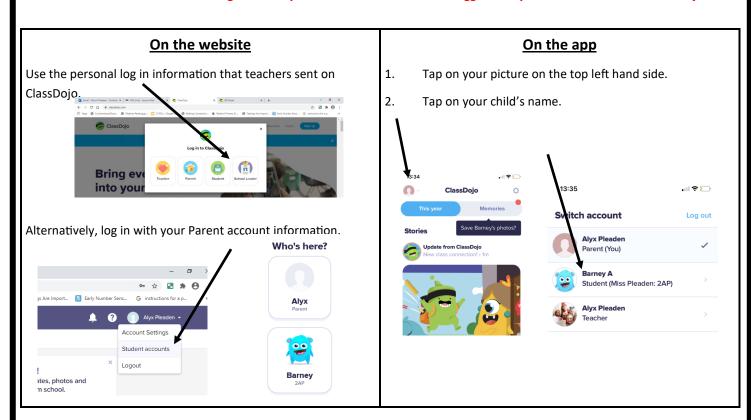

2. When logged in as your child, they will be able to see their activities.

## On the website

- 1. You will see all of your children's home learning activities under "To Do" at the top of the 'Home' or 'Portfolio' tab.
- 2. Click start next to the activity you would like to begin.
- 3. Read the activity instructions and complete the activity.
- 4. Click 'Save' to finish the activity later. Click 'Hand In' to send the activity to your teacher.

#### On the app

- 1. Tap on the class name.
- 2. You will see all of your child's activities under "To Do" at the top of the screen.
- 3. Tap on the activity you would like to begin and then press 'Start'.
- 4. Click 'Done' when you are finished.
- 5. Click the blue downward facing arrow to finish the activity later. Click the blue paper airplane to send the activity to your teacher.

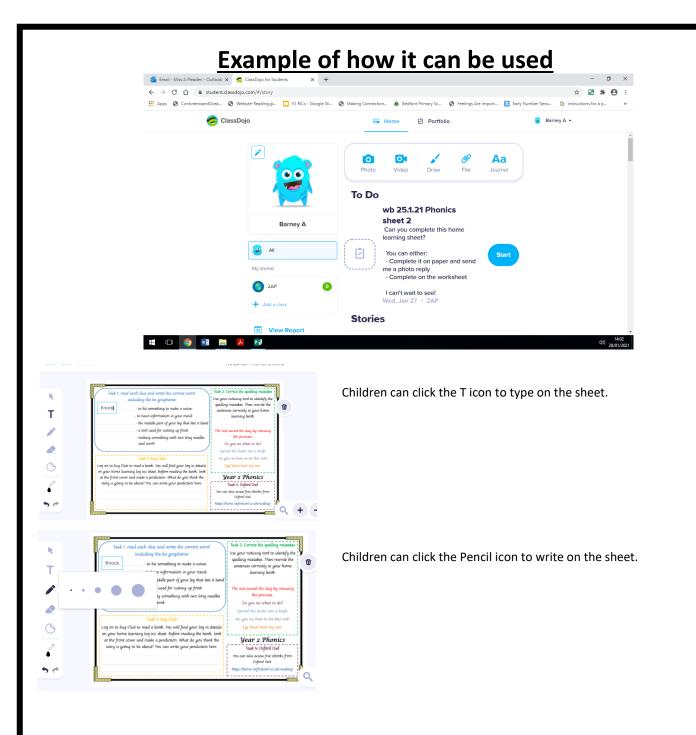

As mentioned on the first page, there may be activities on the sheet that your child would prefer to complete on paper. This is absolutely fine.

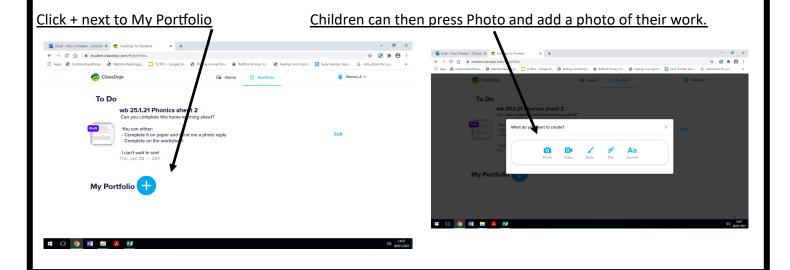